3/5/2008

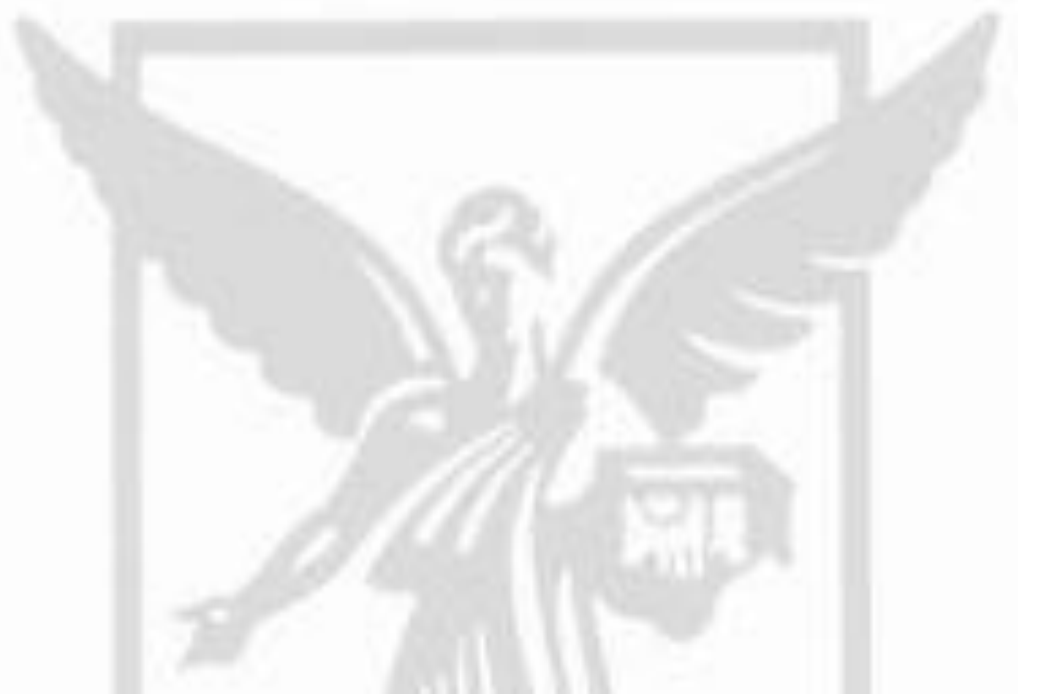

**GEOSPATIAL RESOURCES** AND MAP **COLLECTION** 

# CREATING AND EDITING SIMPLE SHAPEFILES IN ARCMAP

# **University Libraries**<br>A destination for research, learning, and friends

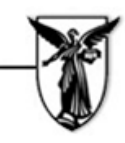

## **Creating and Editing Shapefiles in ArcMap**

A shapefile stores map (geographic) features and attribute data that can be used to show a specific location on your map. You may choose from a point, a polyline, or a polygon. This tutorial will walk users through creating a new shapefile and then adding to an ArcMap document.

\*This tutorial is for users who are intermediate users of ESRI's ArcMap software.

### **Creating a New Shapefile**

- 1. **Open** a new ArcMap Document
- 2. To create a new shapefile you can either click on the ArcCatalog button  $\Box$  in ArcMaps main GUI, or you can go through your computer's Start Menu ->All Programs->ArcGIS->ArcCatalog.
- 3. Once ArcCatalog has opened navigate to the folder where you are saving your work in the column on the left. **Click** on the folder that the new shapefile should be stored in. Then go to **File ->New->Shapefile.** (see illustration below)

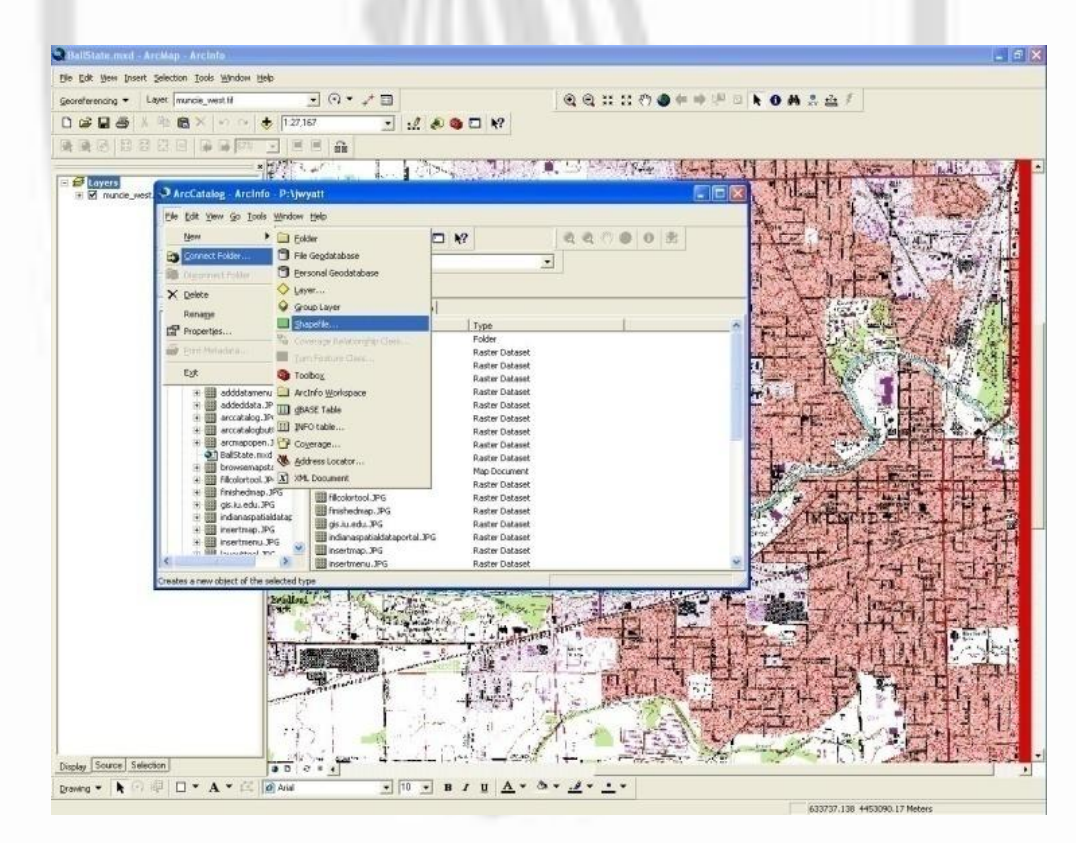

- 4. In the *Create New Shapefile* window, you can name your shapefile, and select the type of shapefile you want to add. **Click** on the *Feature Type* drop down box and click on **Polygon**, then click **OK**.
- 5. In the *Description* box on the form it will say *Unknown Coordinate System.* **Hit** the **Edit** button just below this box and choose your preferred coordinate system.
- 6. Hit **OK** (see illustration below)

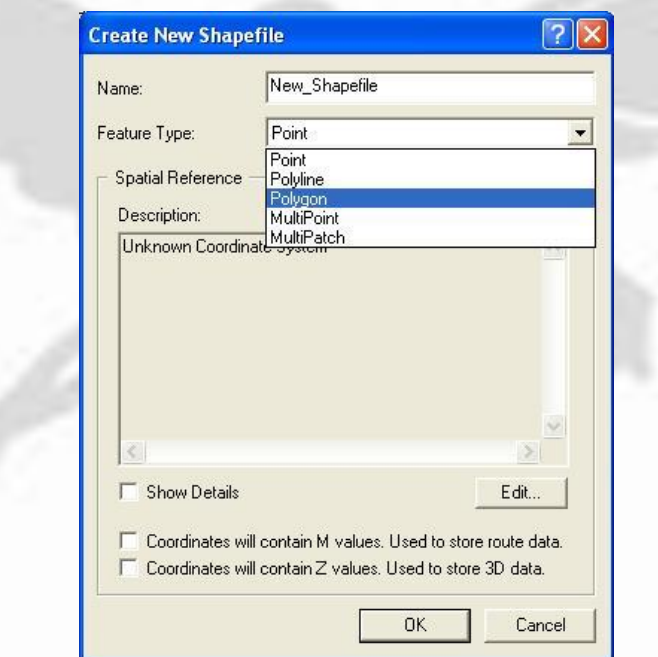

- 7. You should notice that your new shapefile has added to the list of items in your folder in the ArcCatalog menu.
- 8. **Close** ArcCatalog.
- 9. In ArcMap **Click** the **Add Data** button **in the main GUI.**
- 10.**Navigate** to the folder where you saved the shapefile. Depending on what you named it, the title may look different, but look for this icon  $\Box$  ballstate.shp the **.shp** tells you that it is a shapefile, and the image represents a polygon.
- 11.Click on the shapefile then click **Add**. A warning may appear about a missing spatial reference if you didn't select a coordinate system when creating the shapefile. Hit **OK**. The new shapefile will be added in the table of contents (see illustration below).

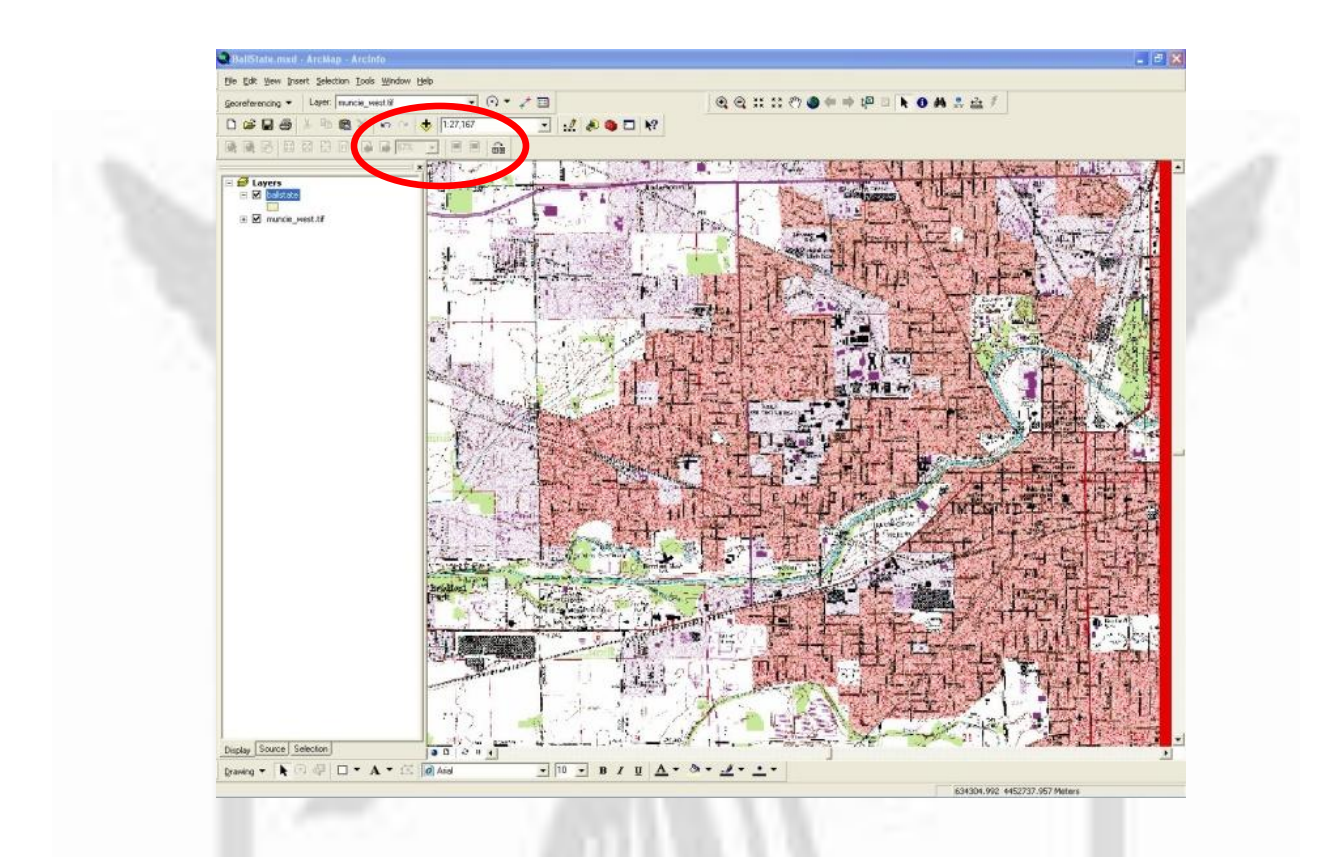

12. After the shapefile is added in the table of contents you can begin editing it.

### **Editing Your Shapefile**

In this part of the tutorial you will learn how to create simple features within your shapefile using the Editor tool. For more detailed instructions on editing a shapefile go to Help in ArcMap and search using the keyword Editing.

*1.* Click on to **View->Toolbars->Editor** (see illustration below) to bring up the *Editor Toolbar.*

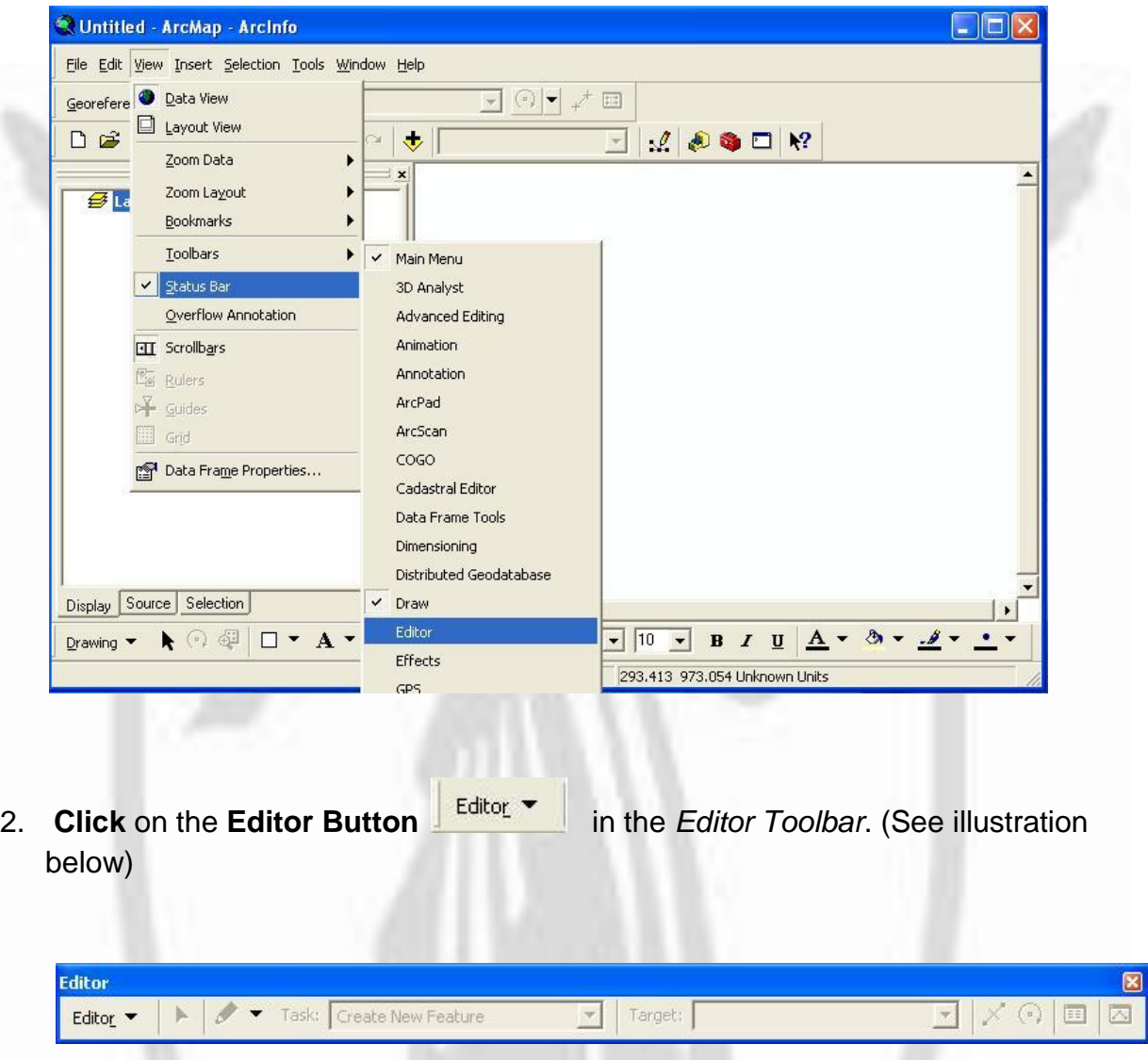

- 3. In the dropdown menu click **Start Editing**. A window will pop up and list the layers available for editing. Click on your shapefile, and click **Start Editing**.
- 4. Click on the **Sketch Tool** next to the *Editor Button*, and begin drawing your shapefile. This is very similar to creating a line drawing in Microsoft Office programs. **Click** the map where you want the beginning of the shape to be, and then continue clicking at each corner or where you want to place a vertex (a point capable of manipulation).

5. When you are finished adding your last vertex, **right-click** and choose **finish sketch**. (See illustration below).

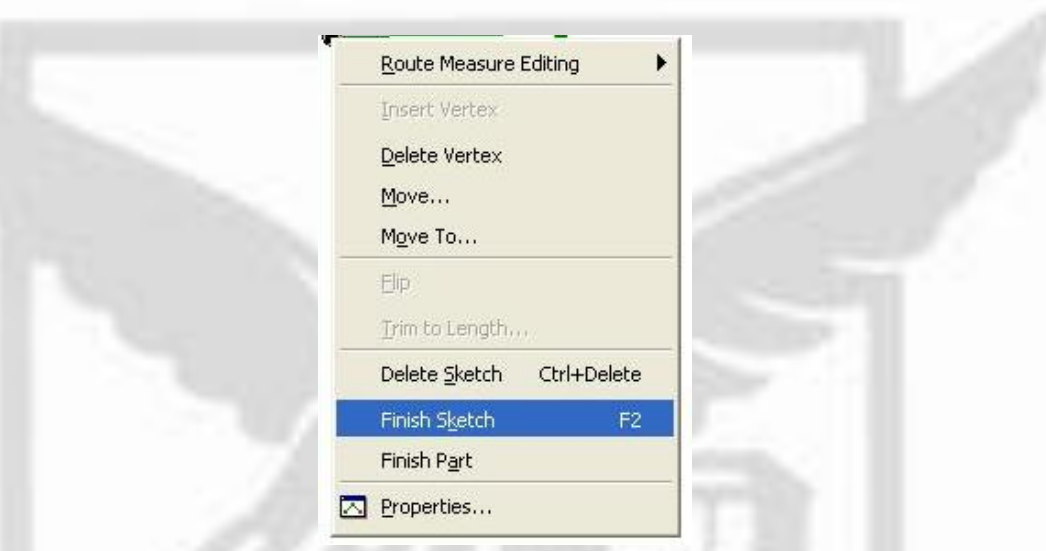

6. When you've finished adding your last polygon, go to the **Editor Button**

Editor **v** and click **Stop Editing** in the drop down box. A box will pop up asking if you want to save your edits, click **YES.** 

You have now successfully created and added data to a shapefile!

Please complete this tutorial by filling out the user feedback form found at:

<http://www.bsu.edu/libraries/forms/gismaptutorialfeedback.php>